# **DPC/TRACK Installing the Software**

## **Requirements**

Successful installation and operation of DPC/TRACK requires the following software and hardware.

- IBM<sup>®</sup> compatible 486- or higher based computer (586 or higher recommended)
- 8 MB RAM required (16 MB or more recommended)
- Microsoft<sup>®</sup> Windows<sup>™</sup> Version 3.1 or later (or Windows 95)
- MS-Windows compatible pointing device
- $MS-DOS^{\circledR}$  Version 5.0 or later
- 20 MB hard disk space, plus approximately 3 KB per record
- 500 KB or larger RAM drive (recommended)
- Graphics monitor and card (VGA color or better recommended)
- For calibrator communication:
	- RS-232 serial asynchronous communication port
	- Compatible calibrator
	- Suitable communications cable (Fluke PN 943738, supplied)

### **Installation**

- 1. If a demo version of DPC/TRACK is already installed on your system and you are reinstalling the software, you must delete the DPCTRACK.INI file in the Windows directory where DPC/TRACK is installed, and all additional files in that directory.
- 2. If a previous version of DPC/TRACK is installed on your system, and you are installing the new version, you must delete the DPCTRACK.INI file in the Windows directory.

*Note*

*DO NOT delete the directory where DPC/TRACK is installed, or you will lose your existing database.*

#### PN 639408

January 1997 Rev. 1, 5/98 ©1997, 1998 Fluke Corporation, All rights reserved. Printed in U.S.A. All product names are trademarks of their respective companies.

### **CD-ROM Installation Instructions**

*Note*

*The instructions below assume your CD drive to be the D: drive. Substitute your drive letter as appropriate.*

- 1. Insert the Installation CD into the CD drive and perform either of the following, depending on the platform you are running:
- If you are running Windows 3.1 or Windows 3.11:

Within the Command Line prompt box accessed via the Run command on the File menu within Windows Program Manager type:

D:\English\Setup - if you want to install English version of the DPC/TRACK

D:\ Deutsch\Setup - if you want to install German version of the DPC/TRACK

D:\ Espanol\Setup - if you want to install Spanish version of the DPC/TRACK

D:\ Francais\Setup - if you want to install French version of the DPC/TRACK

D:\ Italiano\Setup - if you want to install Italian version of the DPC/TRACK

(Select the **OK** button to activate your command.)

• If you are running Windows 95:

Select the **Start** button, then choose **Run**…, then type

D:\English\Setup - if you want to install English version of the DPC/TRACK

D:\ Deutsch\Setup - if you want to install German version of the DPC/TRACK

- D:\ Espanol\Setup if you want to install Spanish version of the DPC/TRACK
- D:\ Francais\Setup if you want to install French version of the DPC/TRACK

D:\ Italiano\Setup - if you want to install Italian version of the DPC/TRACK

(Select the **OK** button to activate your command.)

- 2. You will be asked to specify which directory will contain the DPC/TRACK executable files. The default directory will be C:\DPCTRACK. You may accept the default or specify a different directory. A subdirectory called DATA (to contain you database files) is created under the specified executable directory. Another subdirectory called UPGRADES (to contain firmware upgrades for specific calibrators) is also created.
- 3. To aid system performance, you may be asked to specify the drive letter of your RAM drive. If you do not have a RAM drive or do not know the associated drive letter, type nothing and simply select the **Next** button.

*Note*

*If a message appears stating that there is not enough disk space, select the Cancel button to abort installation, delete enough files to free up at least 20MB of disk space, and start over.*

As the installation progresses, the status bar dynamically indicates the installation progress of the entire installation procedure.

4. You can now start your DPC/TRACK program. Go directly to the online help by clicking on the help icon.

*Note*

*If for any reason your computer "freezes" during the installation of the DPC/TRACK you will need to remove the following files:*

- *Windows Directory: \_delis43.ini*
- *Tmp directory: \_ins0433.mp, \_inz0433.mp and subdirectory: \_istmp0.dir*
- *DPC/TRACK directory and all subdirectories.*

*Repeat the installation procedure.*

## **Floppy Disk Installation Instructions**

Floppy disks are available only on a special order basis.

*Note*

*The instructions below assume your floppy drive to be the A: drive. Substitute your drive letter as appropriate.*

- 1. Insert Disk 1 of the desired language (English, French, German, Italian, or Spanish) into the floppy drive and perform either of the following, depending on the platform you are running:
	- If you are running Windows 3.1 or later:

Type A:SETUP within the Command Line prompt box accessed via the Run command on the File menu within Windows Program Manager. (Select the OK button to activate your command.)

- If you are running Windows 95: Select the **Start** button, then choose **Run...**, then type A:SETUP. (Select the **OK** button to activate your command.)
- 2. You will be asked to specify which directory will hold the DPC/TRACK executable files. The default directory will be C:\DPCTRACK. You may accept the default or specify a different directory. A subdirectory called DATA (to contain your database files) is created under the specified executable directory. Another subdirectory called UPGRADES (to contain firmware upgrades for specific calibrators) is also created.

3. To aid system performance, you may be asked to specify the drive letter of your RAM drive. If you do not have a RAM drive or do not know the associated drive letter, type nothing and simply select the **Next** button.

*Note*

*If a message appears stating that there is not enough disk space, select the* **Cancel** *button to abort installation, delete enough files to free up at least 20 MB of disk space, and start over.*

4. As the installation progresses, you will be asked to insert the remaining disks. All languages share the same remaining disks. The status bar dynamically indicates the installation progress of the entire installation procedure.

You can now start your DPC/TRACK program. Go directly to the online help by clicking on the help icon.

*Note*

*If for any reason your computer "freezes" during the installation of the DPC/TRACK, you will need to remove the following files:*

- *Windows Directory: \_delis43.ini*
- *Tmp directory: \_ins0433.mp, \_inz0433.mp and subdirectory: \_istmp0.dir*
- *DPC/TRACK directory and all subdirectories*

Repeat the installation procedure

# **Getting Technical Support**

To contact Fluke, call one of the following telephone numbers:

USA and Canada: 1-888-99-FLUKE (1-888-993-5853) Europe: +31 402-678-200 Japan: +81-3-3434-0181 Singapore: +65-\*-276-6196 Anywhere in the world: +1-425-356-5500

Or, visit Fluke's Web site at www.fluke.com.

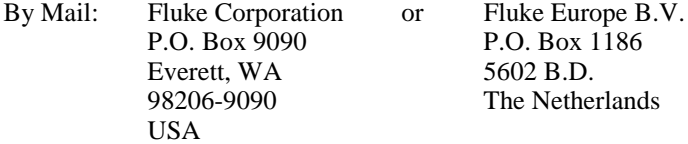